# **Using the DDM Editor Screen**

The DDM editor screen (**Edit DDM** screen) is organized in a table where the field definitions data is contained in rows and columns. All attributes that belong to a field defined for a DDM are contained in one row (that is, source-code line), separated by tabs.

This section describes the columns contained on the DDM Editor screen and the commands provided to create or modify a DDM field, navigate in the screen, or catalog a DDM source, for example.

- [DDM Header Information](#page-0-0)
- [Columns of Field Attributes](#page-1-0)
- [Commands for Editing and Function Execution](#page-6-0)
- [Specifying Extended Field Attributes](#page-13-0)

# <span id="page-0-0"></span>**DDM Header Information**

This section describes the fields contained in the header at the top of the **Edit DDM** screen.

[Explanation of DDM Header Fields](#page-0-1)

# <span id="page-0-1"></span>**Explanation of DDM Header Fields**

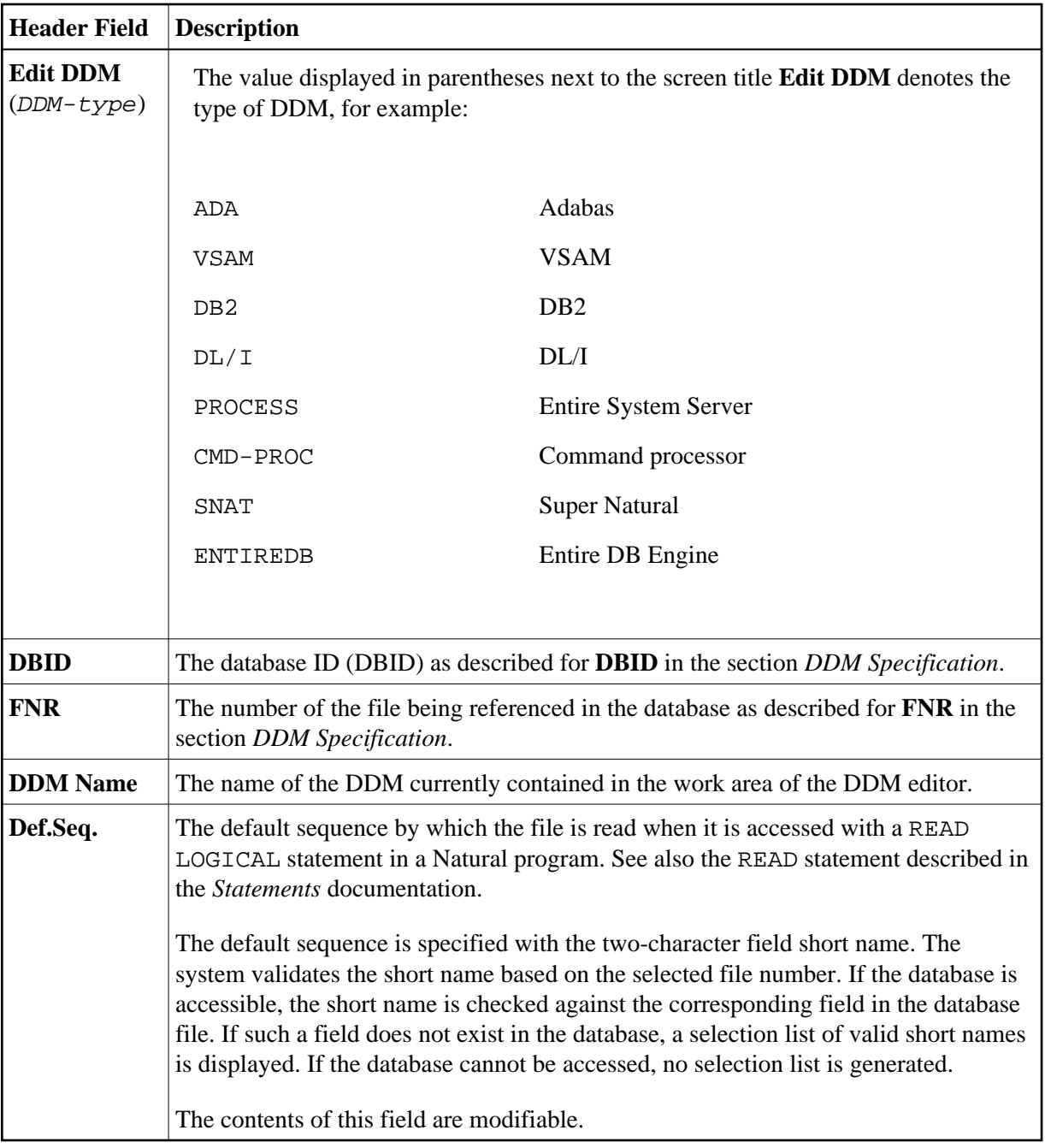

# <span id="page-1-0"></span>**Columns of Field Attributes**

This section describes the field attributes that can be defined in the rows and columns of the **Edit DDM** screen.

<span id="page-2-0"></span>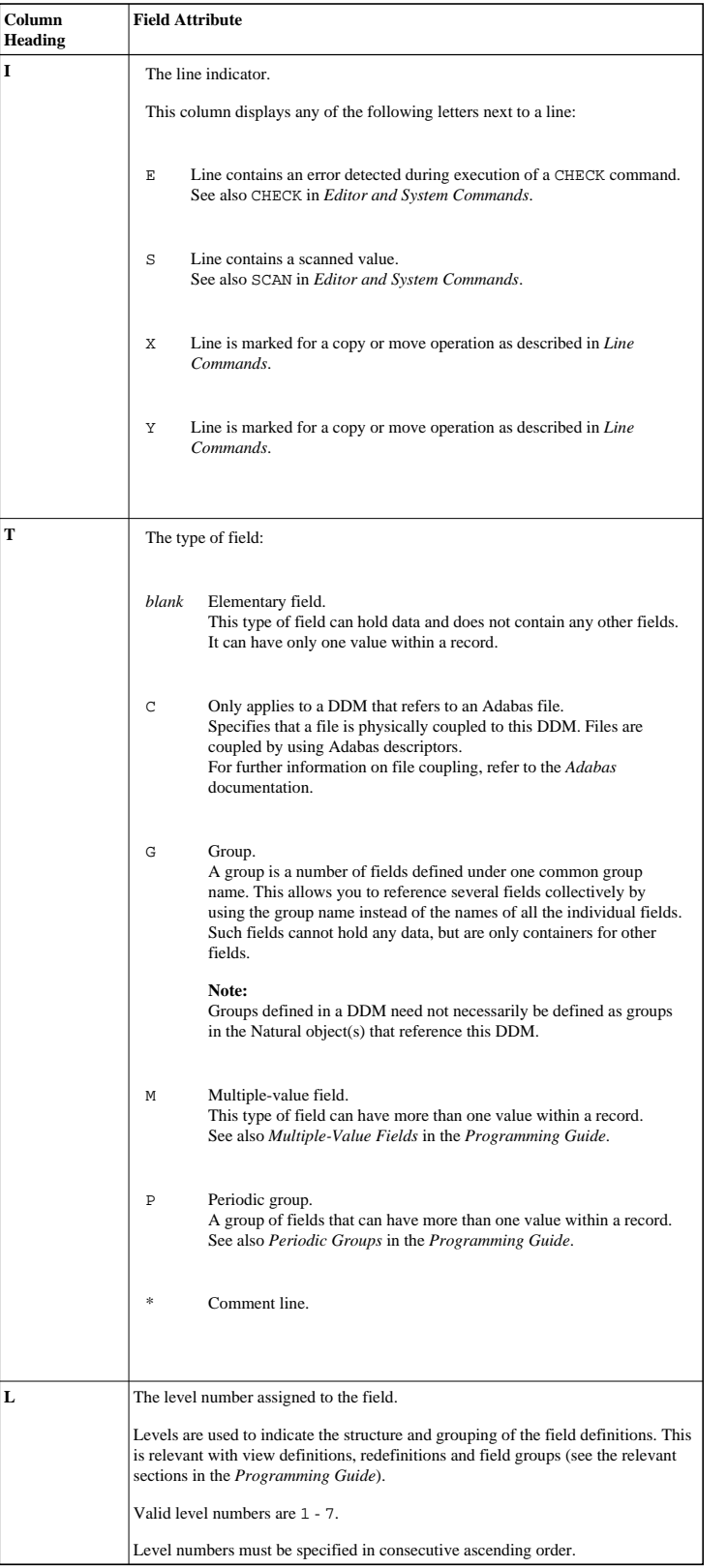

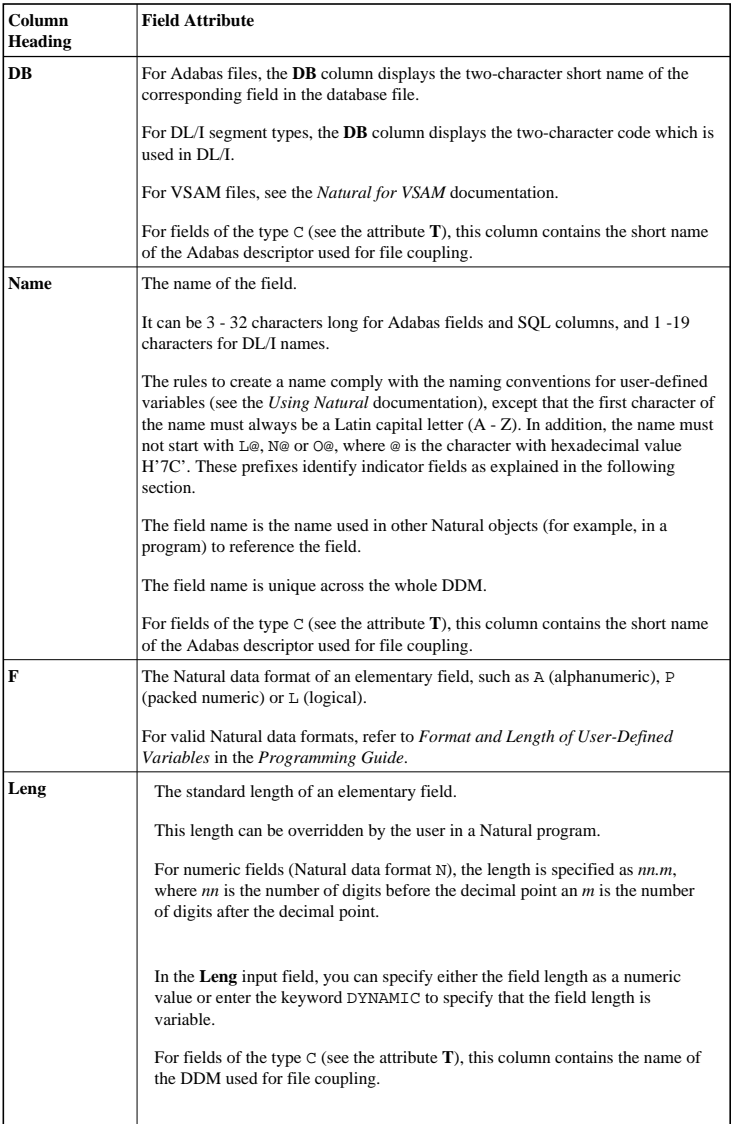

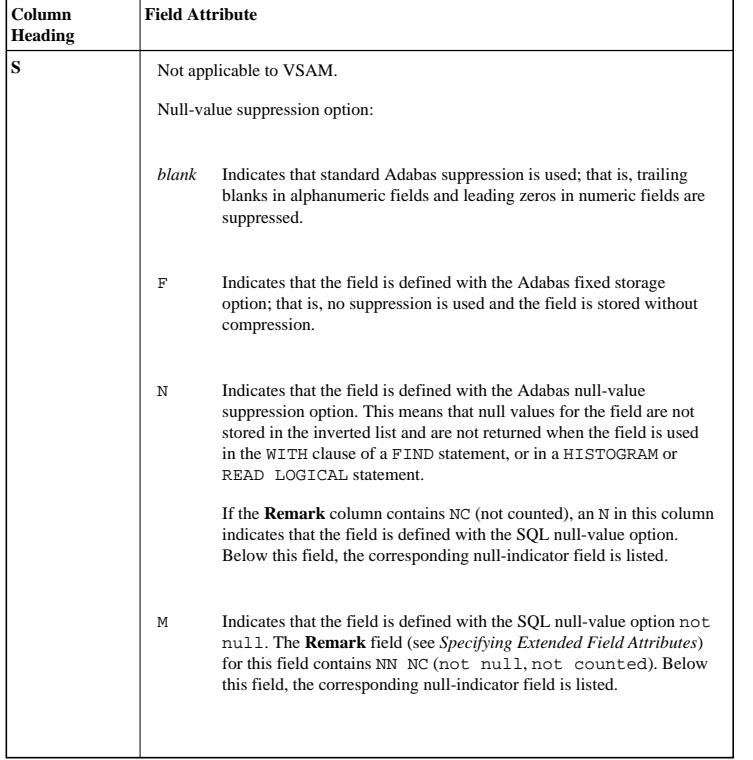

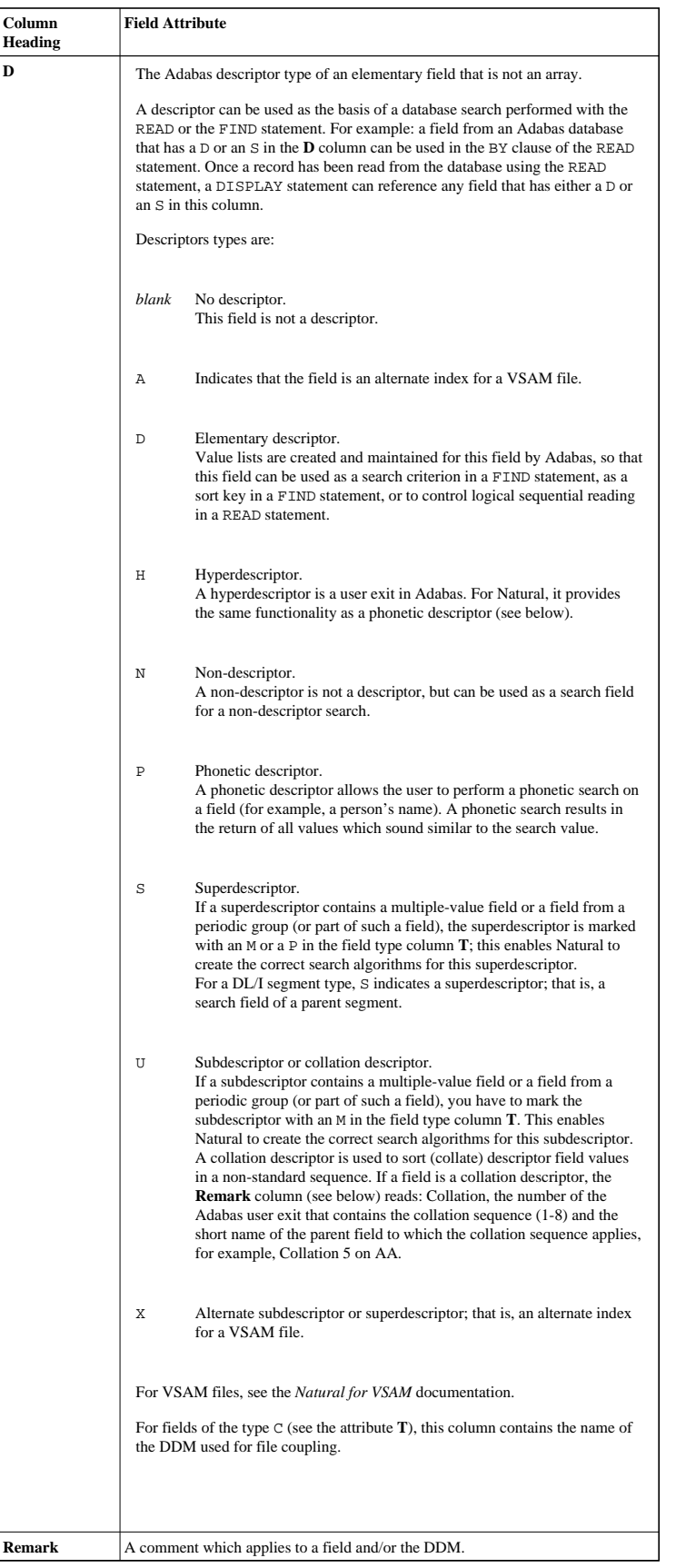

## <span id="page-6-1"></span>**Indicator Fields**

An indicator field is used to retrieve the length of a variable length field or information about the data significance (NULL value indicator) of a database field. An indicator field does *not* provide the contents of a database field.

A database field name starting with  $\text{La}$ ,  $\text{Ne}$  or  $\text{O}$  (where  $\text{O}$  is the character with hexadecimal value H'7C') is interpreted as an indicator field. Therefore, a database field name must not start with any of these character strings unless it represents an indicator field.

The following happens when a DDM is initially generated.

• An L@xxxxx field is automatically added for every variable length field, where xxxxx is the name of the related field.

This applies to long alpha (LA) and large object (LB) fields in an Adabas file, and VARCHAR and LOB fields in a DB2 table.

If the length indicator relates to an LA, LB or LOB field, the Natural data format/length must be I4. For a VARCHAR field, the format/length must be I2.

• An N@xxxxx field is automatically added for a field that may contain a NULL value, where xxxxx is the name of the related field.

This applies to Adabas fields defined with the SQL Null Value Option and DB2 fields which may have a NULL value by definition. The Natural data format/length of a NULL indicator field must be I2.

 $\bullet$  An O@xxxxx is currently not assigned a particular retrieval function but is reserved for future extension.

An O@xxxxx is automatically added for a locator field of a DB2 LOB field. The Natural data format/length of a locator field must be I4.

# <span id="page-6-0"></span>**Commands for Editing and Function Execution**

This section provides information on the commands provided on the **Edit DDM** screen.

Line commands are used to copy, delete, insert or move single or multiple source-code lines. Additionally, they are used for invoking the extended field editing function (see *[Specifying Extended Field Attributes](#page-13-0)*).

Editor or system commands, for example, are used to execute particular line commands, navigate in the DDM source or execute a SYSDDM function directly from the **Edit DDM** screen.

This section covers the following topics:

- $\bullet$  [Help on Commands](#page-7-1)
- [Line Commands](#page-7-0)

[Editor and System Commands](#page-9-0)

### <span id="page-7-1"></span>**Help on Commands**

This section provides instructions for obtaining help information on the commands provided on the **Edit DDM** screen.

#### **To display help information on commands**

1. In the Command line of the **Edit DDM** screen, enter HELP.

Or:

In the Command line of the **Edit DDM** screen, enter a question mark (?).

The **Editor Help Info** screen appears.

2. Press ENTER to scroll down the help text and to exit the **Editor Help Info** screen.

The **Edit DDM** screen appears.

#### <span id="page-7-0"></span>**Line Commands**

This section describes all line commands available on the **Edit DDM** screen and provides instructions for executing a line command.

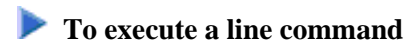

- 1. On the **Edit DDM** screen, next to the source line(s) to which the command applies, position the cursor in the column **T** and type in a line command by overriding any existing values in the column **T**, **L**, **DB** or **Name**.
- 2. Press ENTER.

<span id="page-8-0"></span>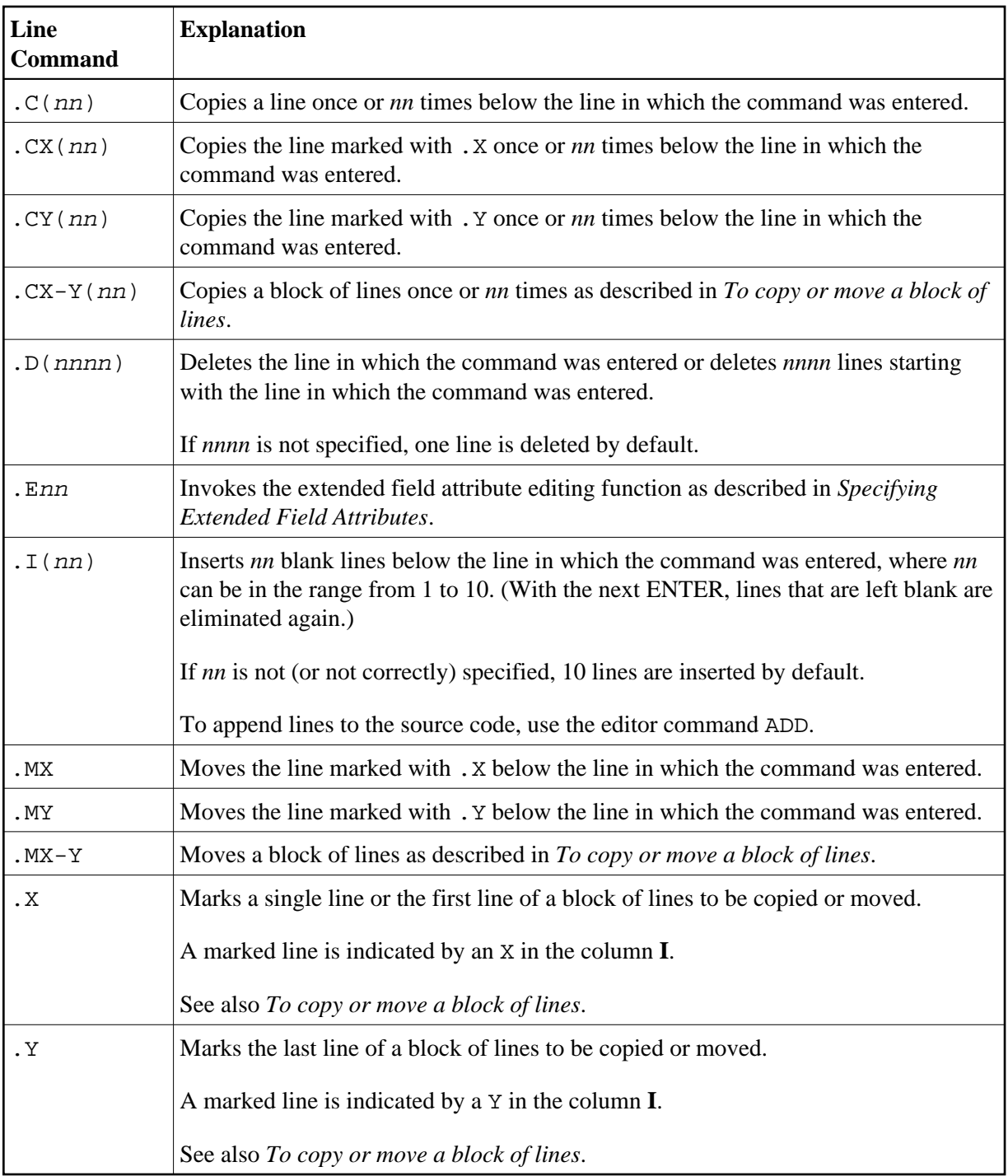

# <span id="page-8-1"></span>**To copy or move a block of lines**

1. In the first line of the block of lines to be copied or moved, enter the following line command:

**.X**

In the last line of the block of lines to be copied or moved, enter the following line command:

**.Y**

2. Press ENTER.

The block of lines is delimited as indicated by an X and a Y in the column **I**.

3. In the line below which you want to copy or move the marked block, enter one of the following line commands:

**.CX-Y (nn)**

or

**.MX-Y**

where C denotes copy and M denotes move. *nn* indicates the number of times the marked block is to be copied (if *nn* is not specified, the block is copied once by default).

4. Press ENTER.

The marked block is copied (once or *nn* times) or moved below the line in which the command was entered.

### <span id="page-9-0"></span>**Editor and System Commands**

This section describes the editor commands and Natural system commands available on the **Edit DDM** screen and lists equivalent PF keys (if relevant).

 **To execute an editor or a system command**

At the top of the **Edit DDM** screen, in the Command line, enter an editor or a system command.

Or:

On the **Edit DDM** screen, press a PF key if assigned to an editor or system command.

For example, to catalog a DDM you can either enter the command CATALOG or press PF11.

For an explanation of the symbols used in the syntax diagrams in the following tables, refer to *System Command Syntax* in the *System Commands* documentation. An underlined portion of a command denotes a valid abbreviation. Note that the editor commands used to navigate in the DDM source are described in a separate table under *[Editor Commands for Positioning](#page-12-0)*.

<span id="page-10-0"></span>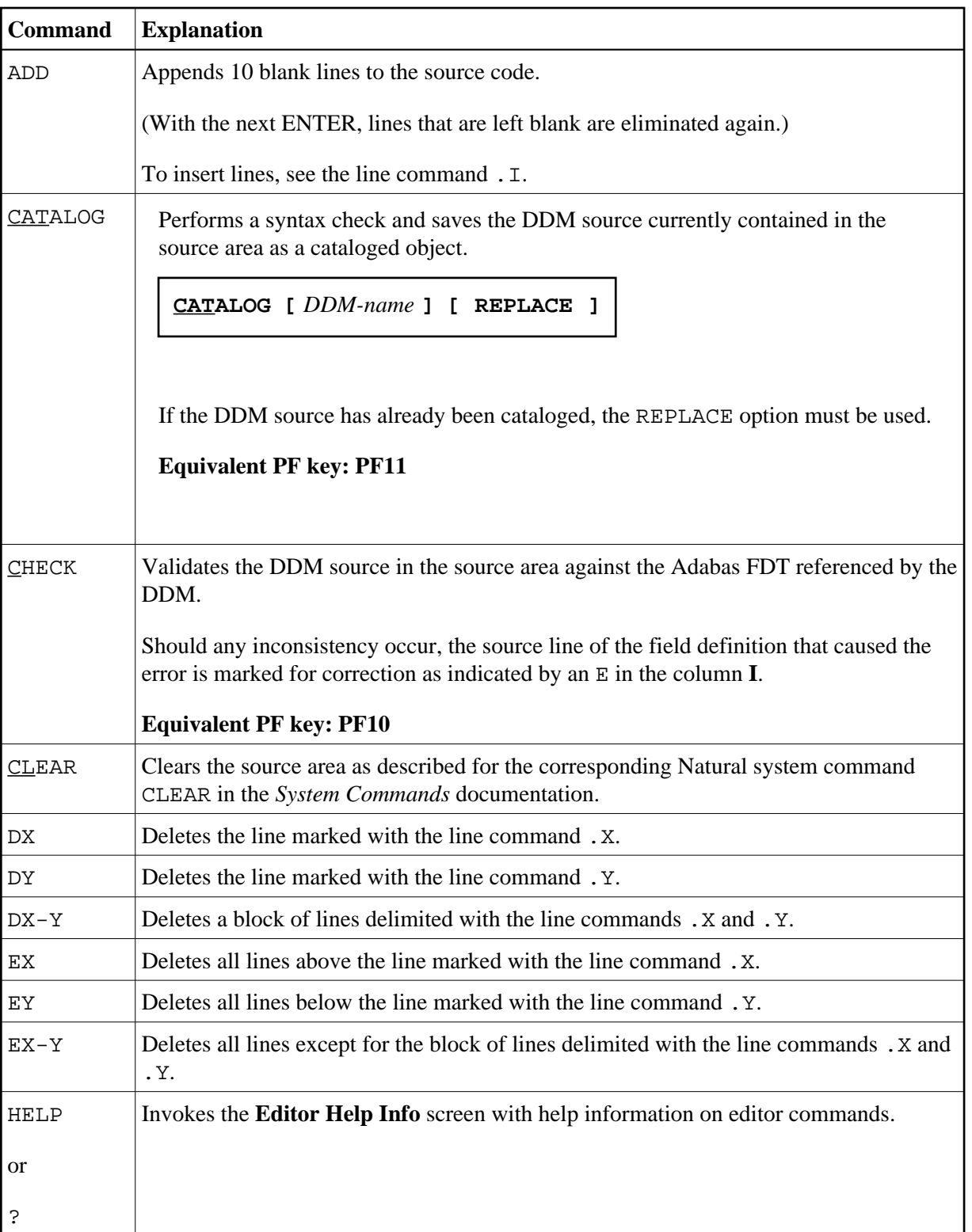

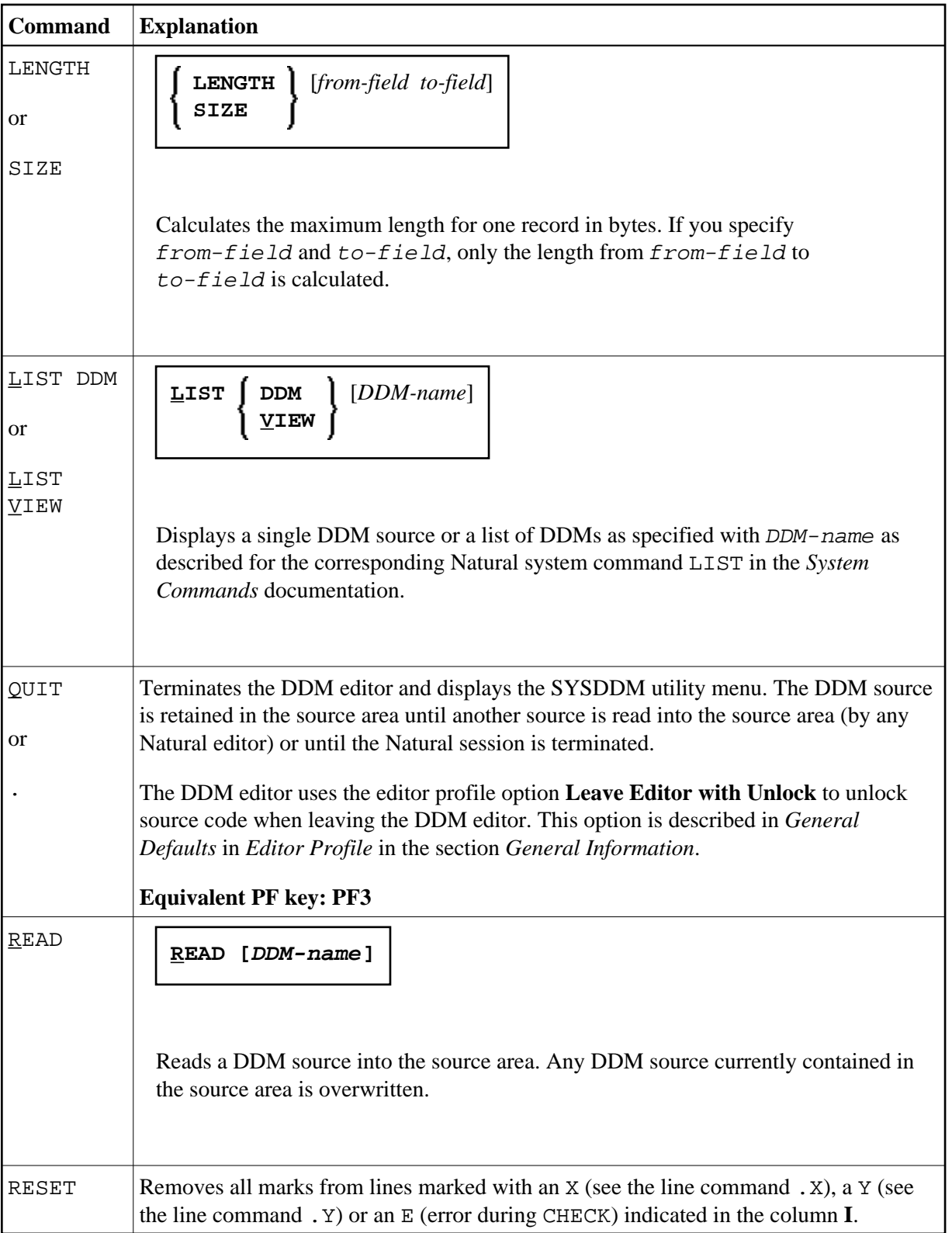

<span id="page-12-0"></span>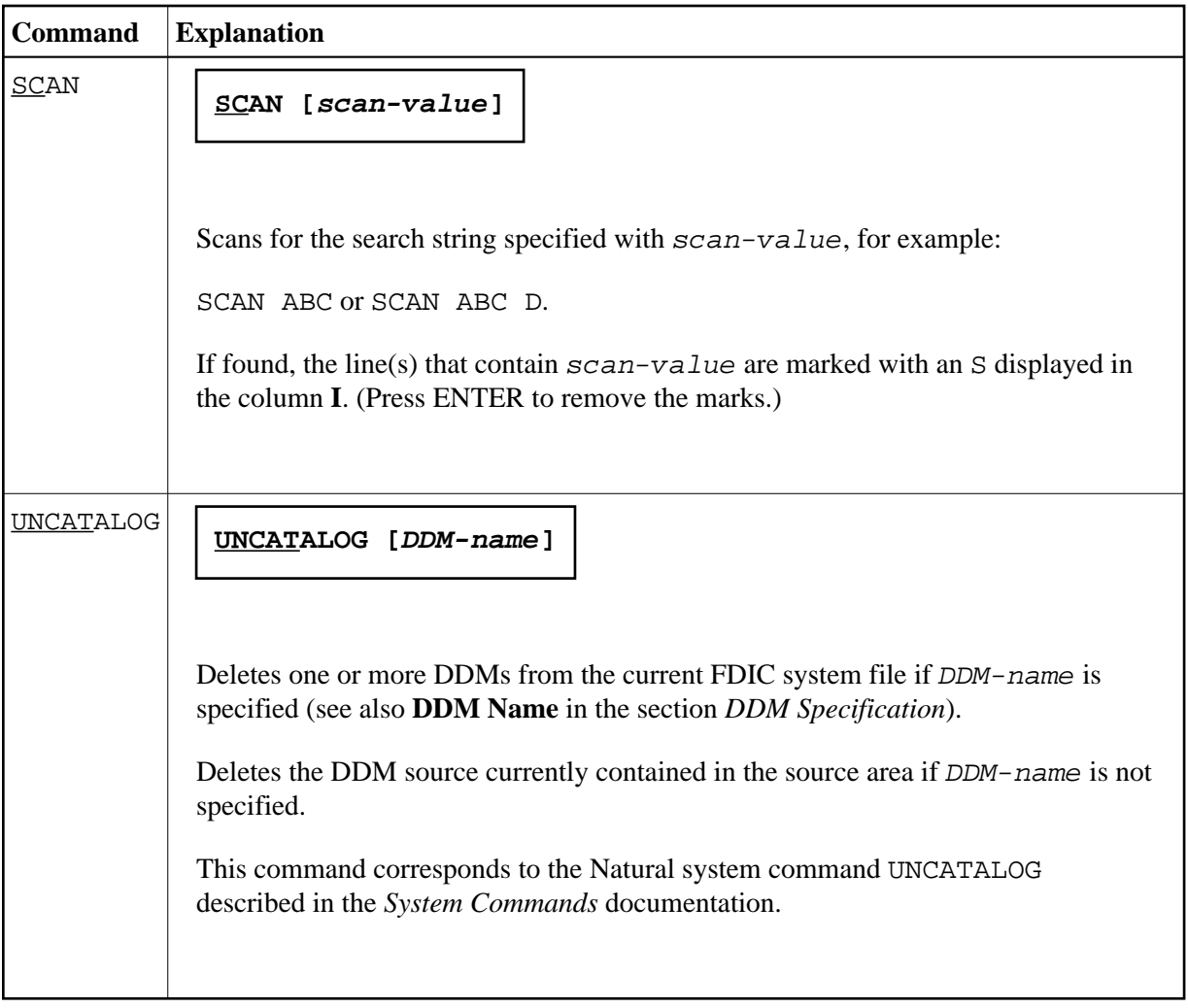

**Editor Commands for Positioning:** 

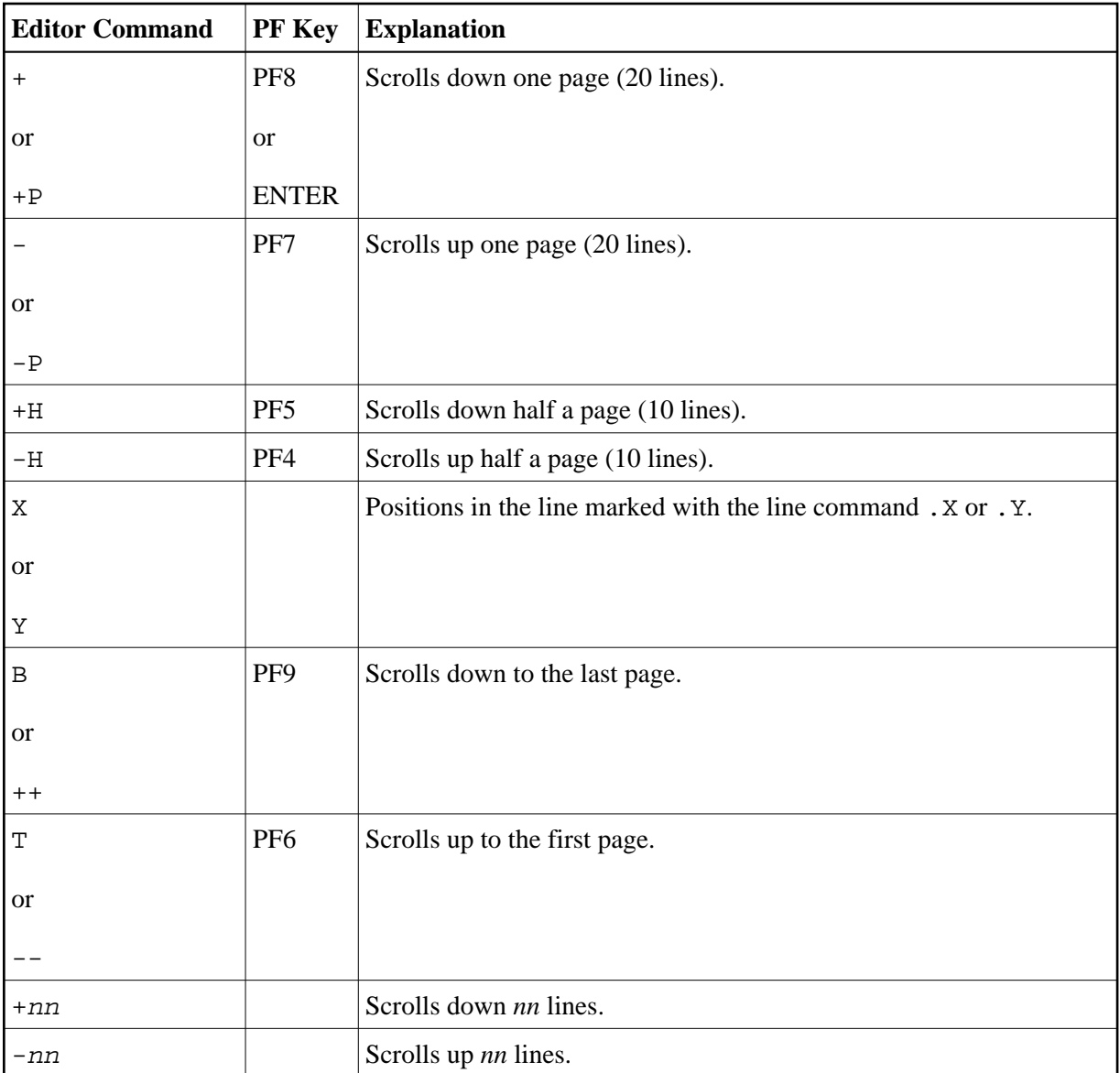

# <span id="page-13-0"></span>**Specifying Extended Field Attributes**

The extended field editing function can be used to specify default field attributes for headers and edit masks, a field comment (remark) and a format option to be applied when the field is used in another Natural object (for example, in a program). In addition, for a DDM generated from a VSAM file you can display and edit VSAM-specific field attributes.

The header attribute specifies the default column header to be displayed above the field when it is output, for example, with a DISPLAY statement. The header corresponds to the text specified with the HD parameter within single quotation marks (HD='text') as described in the *Parameter Reference* documentation. If no header is specified, the field name is used as column header.

The edit mask attribute specifies the default edit mask to be used when the field is output, for example, with a DISPLAY statement. The edit mask must conform with Natural syntax rules and be valid for the Natural data format and length of the field.

The remark attribute specifies a comment about the field.

The format option can be used to define variable length fields: when set to LA, the field is defined as Long Alpha (LA), when set to LB, the field is defined as Large Object (LOB). A Long Alpha field can be of format A or U, a Large Object field can be of format A, U or B.

#### **Related Topics:**

```
DISPLAY and INPUT - Statements documentation
```
*EM - Edit Mask* - *Parameter Reference* documentation

The section below covers the following topic:

[Editing Extended Field Attributes](#page-14-0)

## <span id="page-14-0"></span>**Editing Extended Field Attributes**

This section provides instructions for invoking and terminating extended field attribute editing for a single field or a range of consecutive fields.

### **To invoke extended field editing**

1. For a single field:

Next to the field required, position the cursor in the column **T** column and type in the line command .E over the values in the columns **T** and **L**.

The **Extended Field Editing** screen for the field marked with the command is displayed as shown in the example of a DDM from Adabas below:

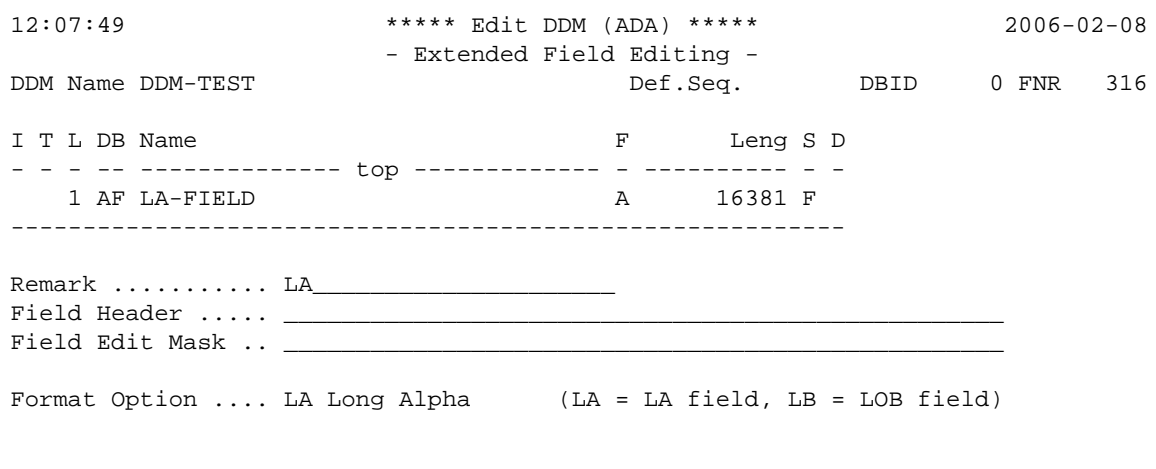

On the **Extended Field Editing** screen, as described earlier, you can specify a remark (comment), a field header, an edit mask and a format option.

For extended field editing in DDMs from VSAM, see *Extended Editing at Field Level* in the *Natural for VSAM* documentation).

- 2. For a range of fields:
	- 1. Next to the first field to be selected, position the cursor in the column **T** and type in the following line command over the values in the columns **T** and **L**:

**.Enn**

where  $nn$  is the number of fields to be selected including the current one.

The **Extended Field Editing** screen appears for the first field selected.

2. Enter or modify the field attributes required and press ENTER or PF3.

The **Extended Field Editing** screen for the next field in sequence appears.

### **• To terminate extended field editing**

**•** Press ENTER or PF3.

Any field modifications are saved and the **Edit DDM** screen appears.